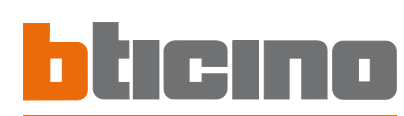

# Outdool Ш<br>DT **C**<br>AX

# **349140**

# Notice d'installation Notice d'installation

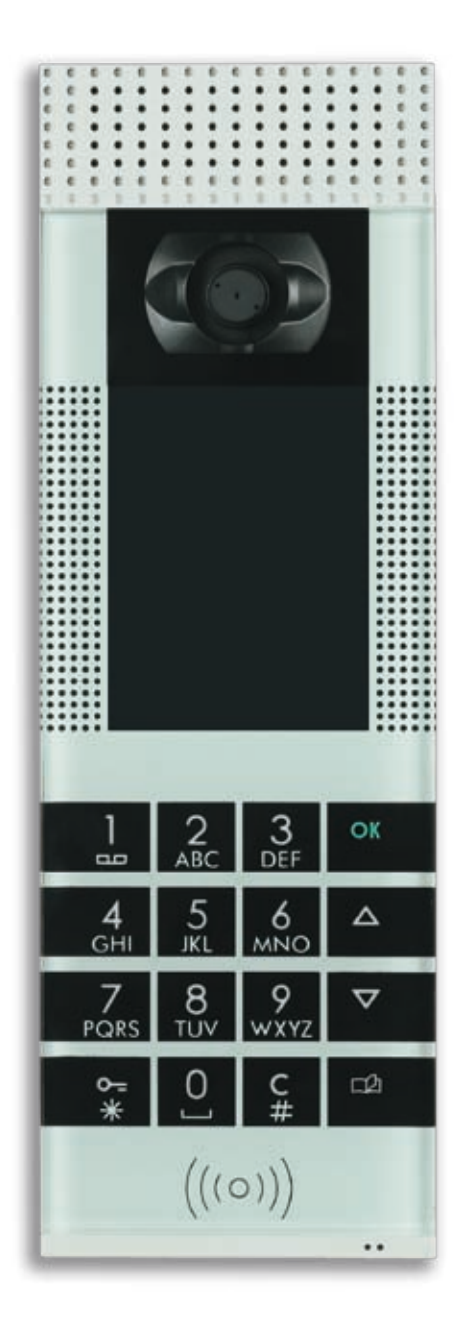

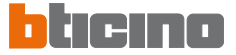

# **TABLE DES MATIÈRES**

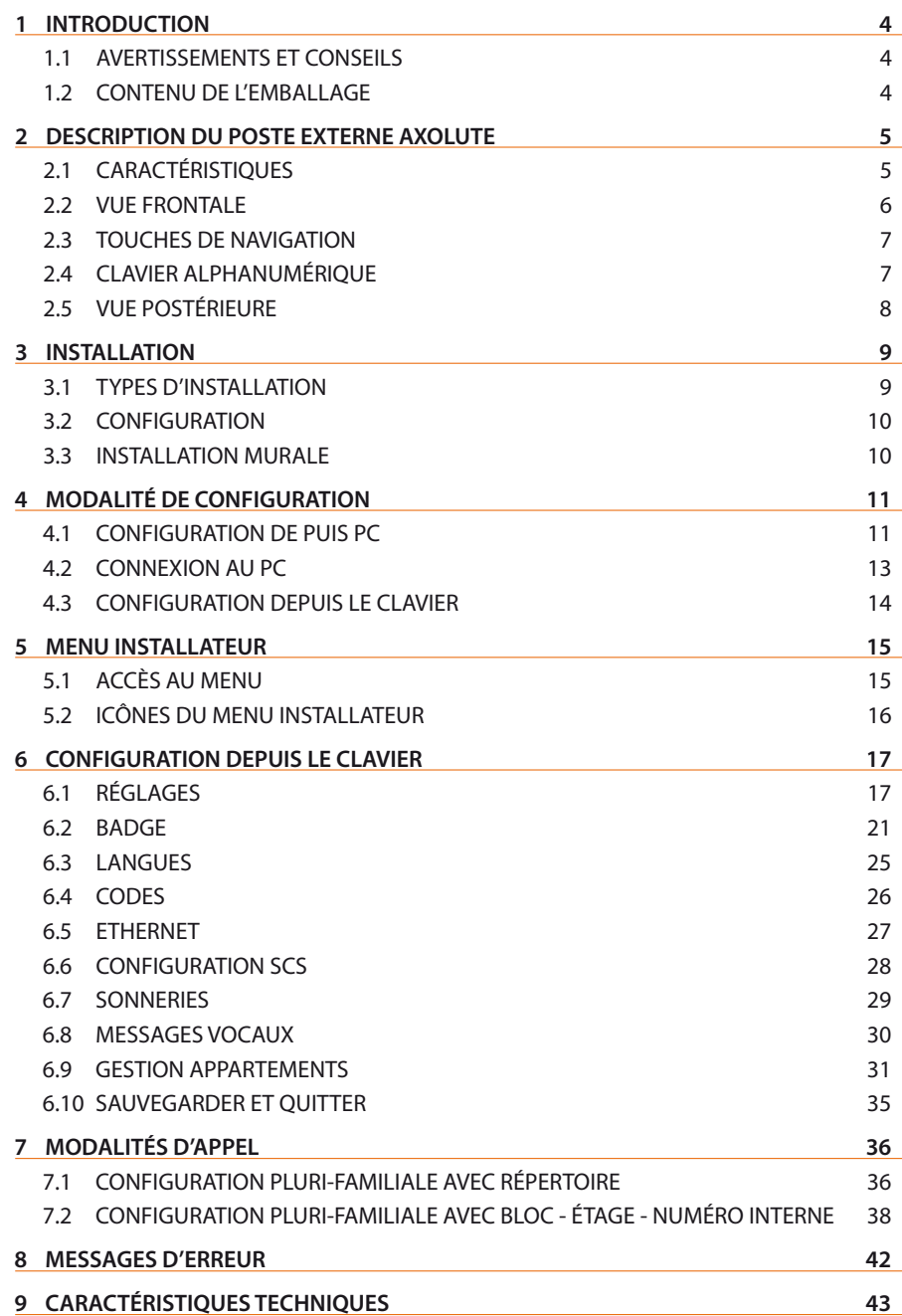

# **1 INTRODUCTION**

# **1.1 AVERTISSEMENTS ET CONSEILS**

Avant de procéder à l'installation, il est important de lire attentivement la présente notice, la garantie étant automatiquement invalidée en cas de négligence, de fausse manœuvre, d'utilisation impropre et de modification du circuit, effectuée par un personnel non autorisé à cet effet.

En outre, la garantie est également invalidée en cas de défectuosité due à de fortes surtensions accidentelles sur le secteur d'alimentation. Aussi, dans le cas où le Poste Externe Axolute serait installé à un endroit sujet à de fortes décharges atmosphériques (foudre en cas d'orage), il est nécessaire d'installer des protections appropriées sur la ligne d'alimentation et il est impératif de réaliser le branchement à la terre dans le plus scrupuleux respect des normes en vigueur.

# **1.2 CONTENU DE L'EMBALLAGE**

L'emballage contient:

- • Poste Externe Axolute
- • Notice d'Installation
- CD-ROM contenant: logiciel TiAxoluteOutdoor
	- notices au format PDF
	- logiciel TiContacts
	- driver USB

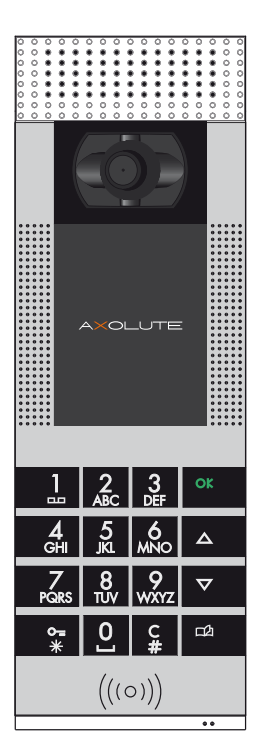

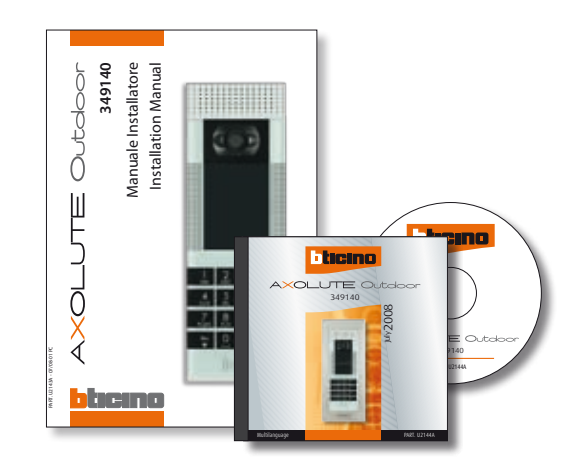

# n.

# **2 DESCRIPTION DU POSTE EXTERNE AXOLUTE**

# **2.1 CARACTÉRISTIQUES**

Dispositif innovant, le Poste Externe Axolute présente de hautes caractéristiques telles que le clavier multifonction à effleurement, le moniteur couleur qui affiche une page d'accueil entièrement personnalisable par l'installateur, la caméra couleur orientable depuis les postes internes (si prévus) en cas d'appel ou d'allumage automatique du PE Axolute, le lecteur de transpondeurs pour l'ouverture de la serrure qui peut également être effectuée par l'intermédiaire d'un code numérique réservé aux résidents.

L'appel peut être assuré dans différentes modalités: par recherche dans le répertoire des résidents, par l'intermédiaire du numéro de poste interne ou encore par sélection de bloc - étage - numéro interne.

Il est possible d'ajouter une image qui, au terme de l'appel, permet, par exemple, d'indiquer le parcours à suivre au sein du complexe résidentiel pour atteindre l'appartement.

Le PE Axolute peut être relié directement au bus du système à 2 fils BTicino ou bien directement via Ethernet sur les installations IP BTicino; la seconde solution permet d'exploiter tous les avantages du système IP BTicino.

Dans la présente notice, est fournie la description des programmations et des réglages qu'il est possible d'effectuer depuis le clavier; il est toutefois recommandé d'utiliser les logiciels TiContacts et TiAxoluteOutdoor fournis à cet effet pour la programmation complète et la personnalisation du répertoire des résidents et de toutes les fonctions du PE Axolute.

# **2 DESCRIPTION POSTE EXTERNE AXOLUTE**

#### **2.2 VUE FRONTALE**

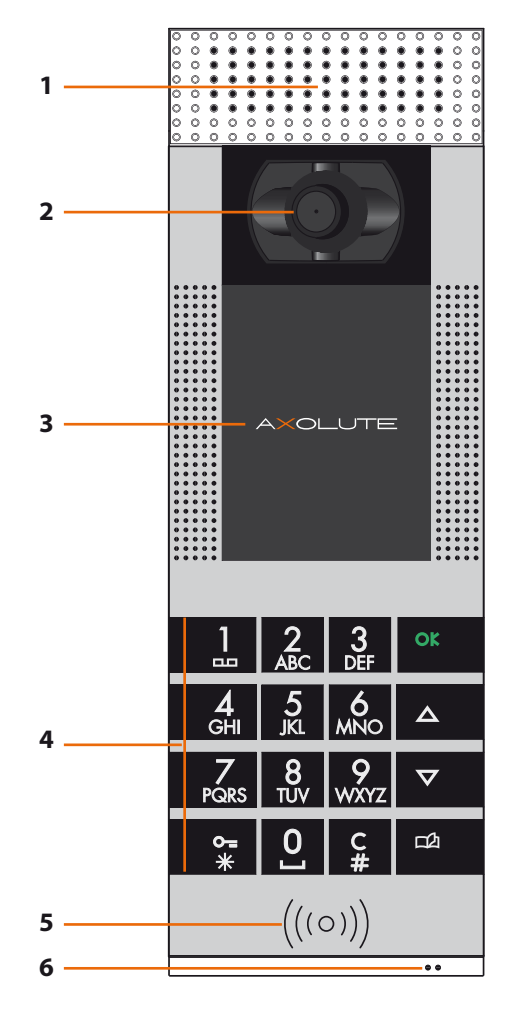

- **1 - Haut-parleurs**
- **2 Caméra couleur**: orientable depuis le poste interne en cas d'appel ou par allumage automatique PE Axolute
- **3 Moniteur couleur**
- **4 Clavier alphanumérique multifonction**: pour la recherche du poste interne et pour passer l'appel; pour la programmation effectuée par l'installateur
- **5 Lecteur de transpondeurs**: permet l'ouverture de la serrure à l'aide d'un transpondeur
- **6 Micro**

# **2 DESCRIPTION POSTE EXTERNE AXOLUTE**

# **2.3 TOUCHES DE NAVIGATION**

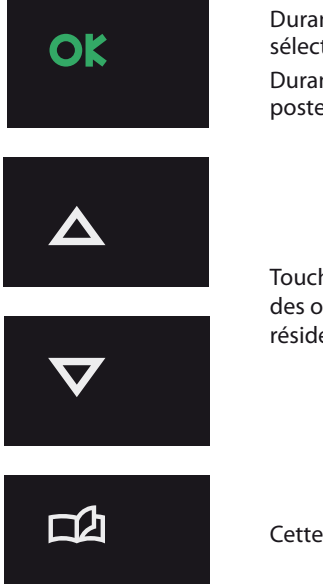

Durant la configuration, cette touche permet de confirmer la sélection visualisée ou les données saisies.

Durant le fonctionnement normal, cette touche active l'appel du poste interne sélectionné

Touches de défilement: elle permettent de faire défiler la liste des options présentes dans les menus ou dans le répertoire des résidents

Cette touche permet d'accéder au répertoire des résidents

# **2.4 CLAVIER ALPHANUMÉRIQUE**

#### **Saisie du texte**

- ✔ Appuyer à plusieurs reprises sur une touche numérique jusqu'à ce que s'affiche le caractère voulu ; si la lettre suivante se trouve à hauteur de la touche actuelle, attendre que le curseur se déplace
- ✔ Pour ajouter un espace, appuyer sur **0**
- ► Pour déplacer le curseur, utiliser les touches  $\bigoplus$
- 
- $✓$  Pour effacer une lettre, placer le curseur sur la lettre en question à l'aide des touches  $\bigoplus$  et appuyer sur  $C$
- $\vee$  Pour passer des minuscules aux maiuscules, maintenir la touche enfoncée jusqu'à ce que s'affiche le caractère voulu, les caractères suivants s'inscriront en majuscules; pour repasser aux minuscules, la procédure est identique

7

# **2 DESCRIPTION POSTE EXTERNE AXOLUTE**

#### **2.5 VUE POSTÉRIEURE**

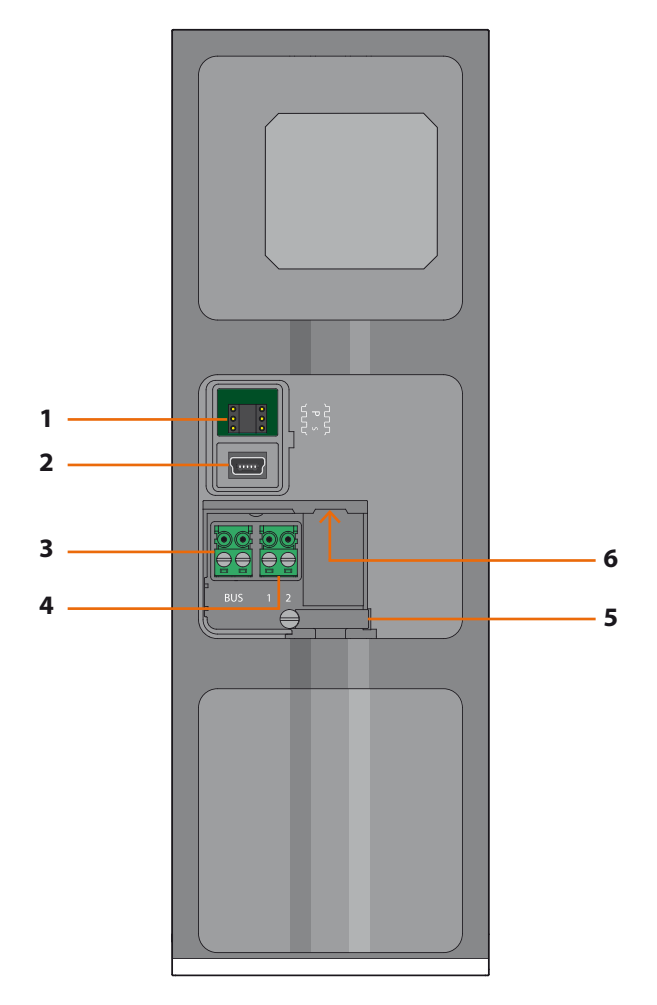

- **1 - Logement des configurateurs**: ne pas utiliser en cas de configuration virtuelle
- **2 Connecteur mini-USB**: pour la connexion au PC pour programmation ou mise à jour du firmware
- **3 BUS**: connexion au BUS du système 2 fils BTicino
- **4 Alimentation supplémentaire**
- **5 Fixation câbles**
- **6 Connecteur Ethernet** pour la connexion à une installation IP BTicino et pour la programmation et la mise à jour du firmware depuis PC

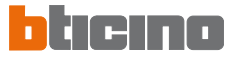

# **3 INSTALLATION**

#### **3.1 TYPES D'INSTALLATION**

Le Poste Externe Axolute peut être installé aussi bien sur des systèmes qui utilisent le BUS SCS que sur des systèmes basés sur réseau Ethernet IP.

#### **BUS SCS**

Pour la connexion au système, ce type d'installation utilise le BUS du système à 2 fils BTicino. Il est recommandé de prévoir une connexion Ethernet IP pour la mise à jour de la programmation à distance sans devoir désinstaller le PE Axolute.

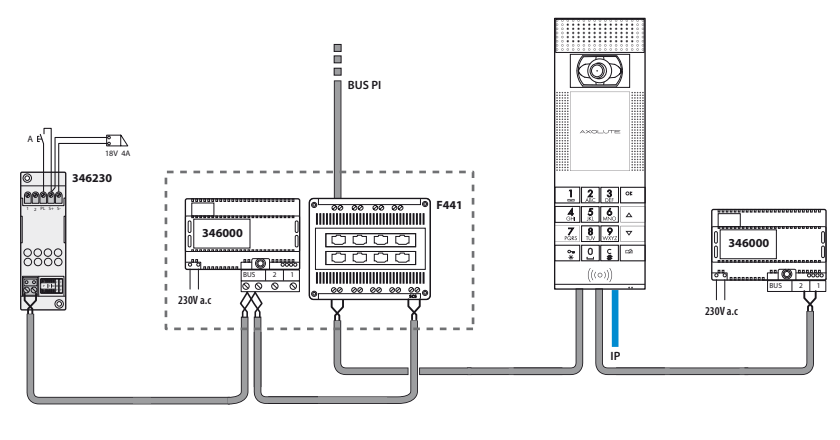

**Pour la connexion directe au PC, utiliser un câble de type croisé.**

#### **RÉSEAU ETHERNET**

Ce type d'installation utilise la connexion Ethernet IP entre le PE Axolute et l'installation. Le nombre de postes internes ou d'interfaces d'appartement connectables peut dans ce cas atteindre 99999.

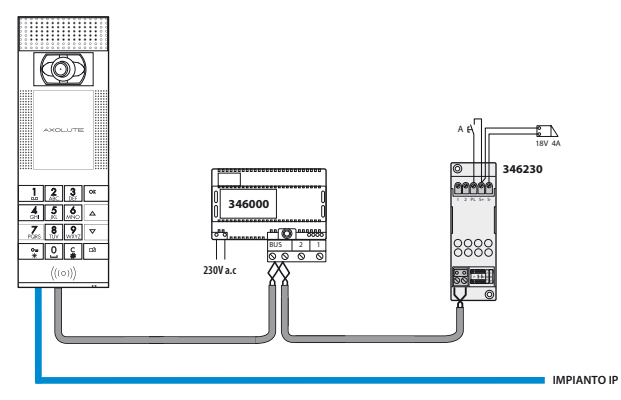

# **COLLUTE Outdoor**

# **3 INSTALLATION**

# **3.2 CONFIGURATION**

Le logement des configurateurs prévoit deux configurateurs P pour l'adresse du PE Axolute et un configurateur S pour la sélection, sur les quatre prévues, de la mélodie à envoyer aux PI en cas d'appel

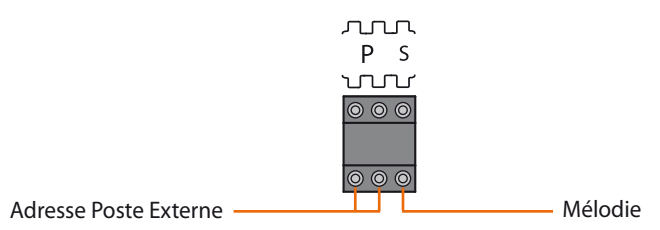

La configuration ainsi effectuée ne peut pas être modifiée, ni par l'intermédiaire du logiciel ni depuis le clavier.

**Pour effectuer la configuration virtuelle du PE Axolute par l'intermédiaire du logiciel TiAxoluteOutdoor, n'installer aucun configurateur.**

#### **3.3 INSTALLATION MURALE**

- **1** Mettre en place le dispositif dans le cadre en faisant pression jusqu'au déclic des ressorts de fixation
- **2** Effectuer les branchements et veiller à bien fixer les câbles à l'aide des fixations prévues à cet effet
- **3** Réaliser la fixation au châssis et bloquer à l'aide de la clé prévue à cet effet

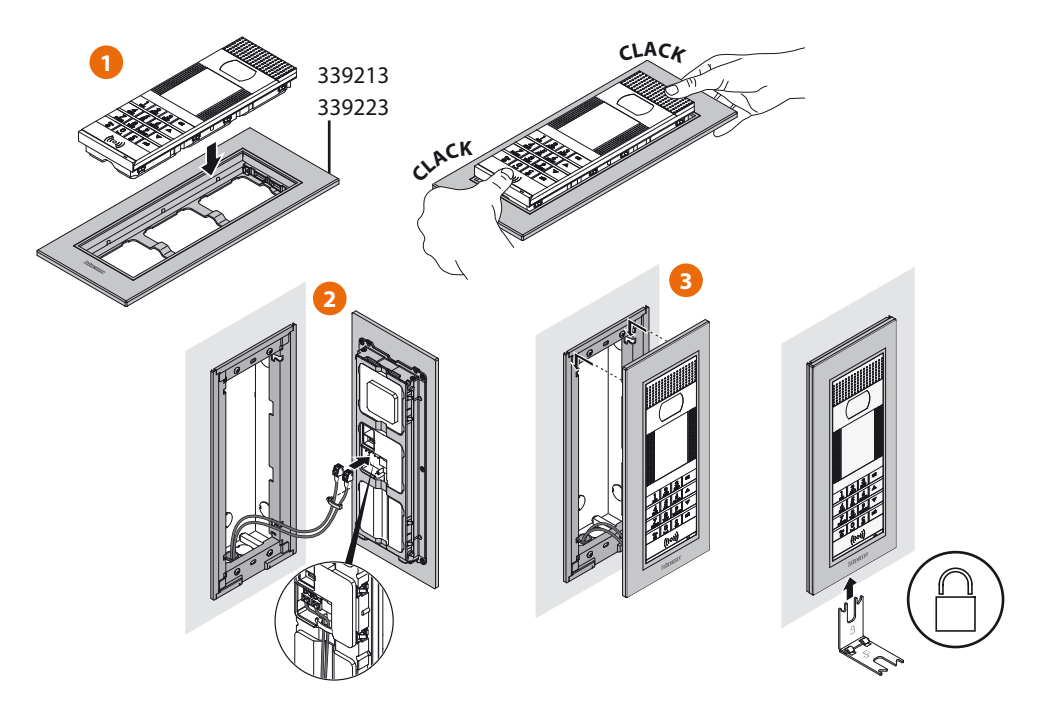

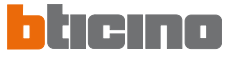

# **4 MODALITÉ DE CONFIGURATION**

La programmation du PE Axolute doit être effectuée à l'aide du logiciel prévu à cet effet TiAxoluteOutdoor; certaines fonctions sont également accessibles par l'intermédiaire du clavier en accédant au menu installateur à l'aide du code numérique ou d'un badge Administrateur.

# **4.1 CONFIGURATION DE PUIS PC**

#### **TiContacts**

Ce logiciel doit être utilisé pour création et l'organisation du répertoire des résidents en indiquant pour chacun d'eux, outre le prénom et le nom, une éventuelle civilité ou autre, le numéro interne, l'étage et le bloc de l'appartement occupé ; pour chaque appartement, il est possible de visualiser sur le PE deux nominatifs maximum.

À chaque résident, il est possible d'attribuer un ou plusieurs badges pour l'ouverture de la serrure de l'entrée.

Une fois créé, le répertoire doit être exporté de telle sorte qu'il puisse être transféré au PE Axolute par l'intermédiaire du logiciel TiAxoluteOutdoor.

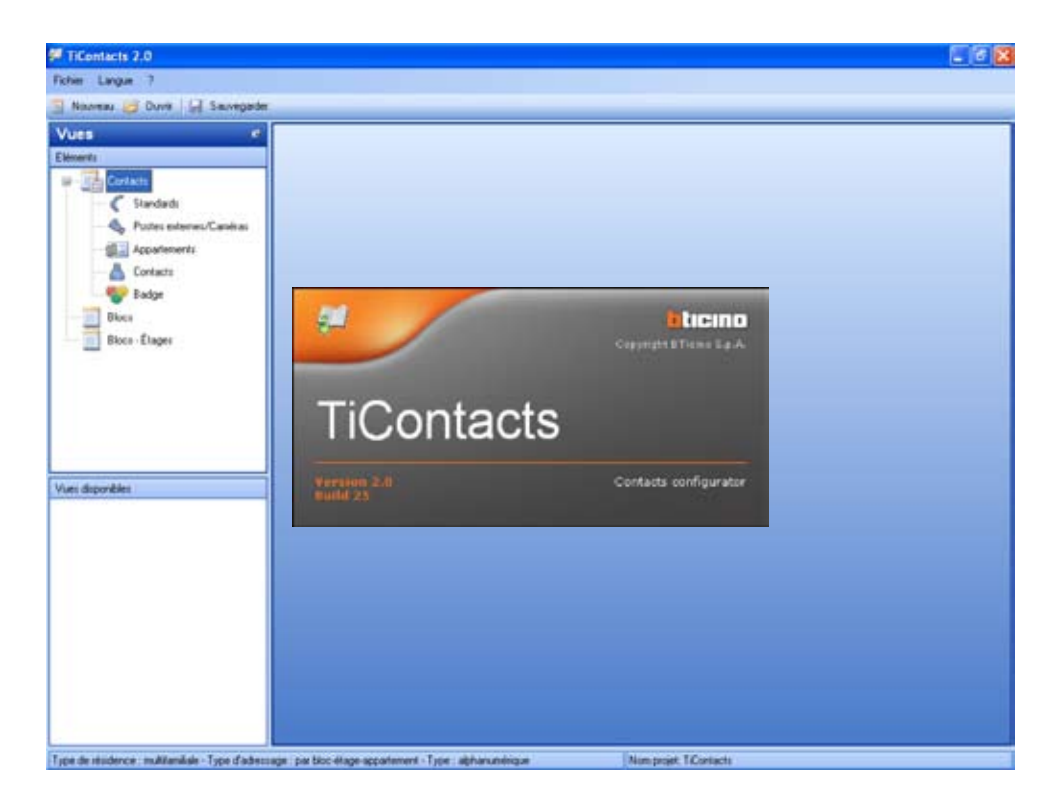

# **4 MODALITÉ DE CONFIGURATION**

#### **TiAxoluteOutdoor**

Ce logiciel est conçu pour la programmation du PE Axolute. Après avoir créé un projet, ce dernier peut être sauvegardé et envoyé (**Déchargement**) au PE Axolute.

La programmation concerne:

**Projet**: nom du projet, type d'habitation (mono-familiale ou pluri-familiale), etc.

**Paramètres généraux**: date, heure et langue

**Connexion**: type de connexion; Ethernet, SCS, éventuelle présence du Standard concierge **Configurations**: type d'appel, numérique ou alphanumérique, et contacts

**Réglages**: réglage du volume du micro et des haut-parleurs, réglage du contraste et de la luminosité du moniteur

**Page d'accueil**: personnalisation de la page d'accueil à l'aide d'un des quatre modèles préétablis, avec la possibilité d'ajouter également une image et de choisir la dimension des caractères.

Les autres fonctions du programme sont les suivantes:

**Upload**: permet d'acquérir la configuration présente sur le PE Axolute et permet de la modifier en fonction de besoins spécifiques, pour la renvoyer ensuite au PE Axolute de façon à le mettre à jour.

**Mise à jour Firmware**: permet de mettre à jour le firmware du PE Axolute sur la base de nouvelles versions fournies par BTicino.

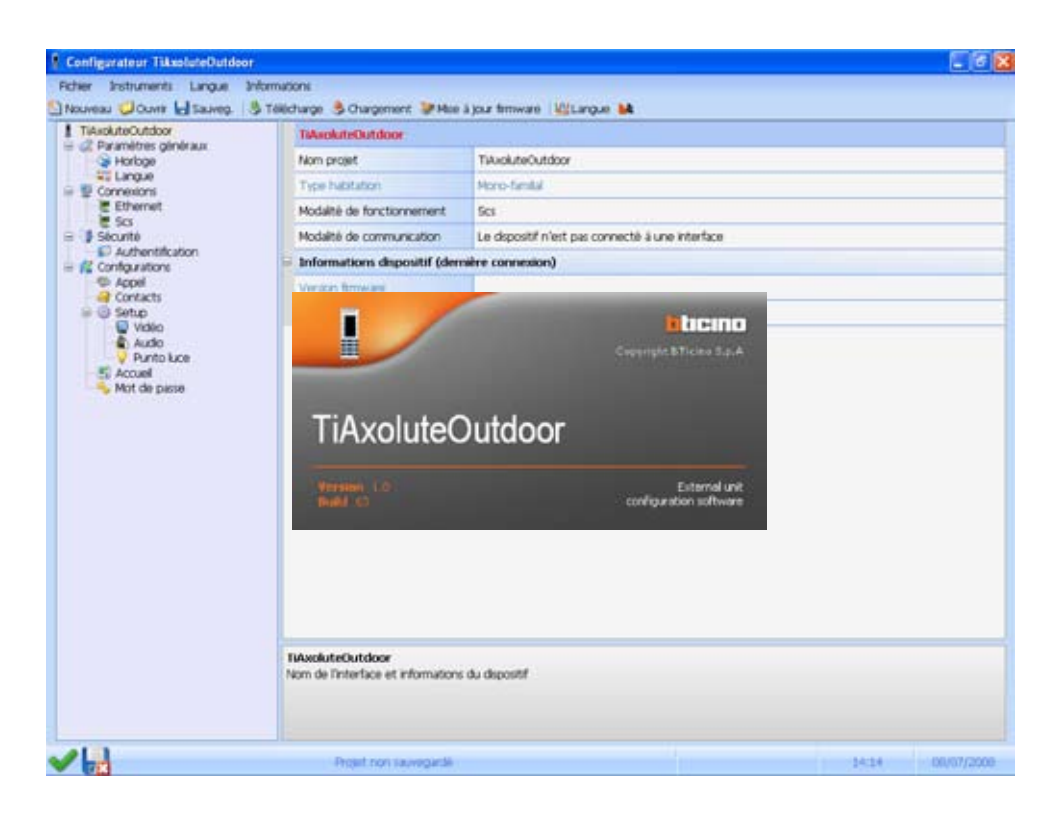

#### $\mathbf{r}$ n T

# **4 MODALITÉ DE CONFIGURATION**

#### **4.2 CONNEXION AU PC**

La connexion au PC peut être réalisée en utilisant un câble USB-miniUSB ou bien via Ethernet en utilisant un câble croisé (ou encore un commutateur).

#### **Connexion USB**

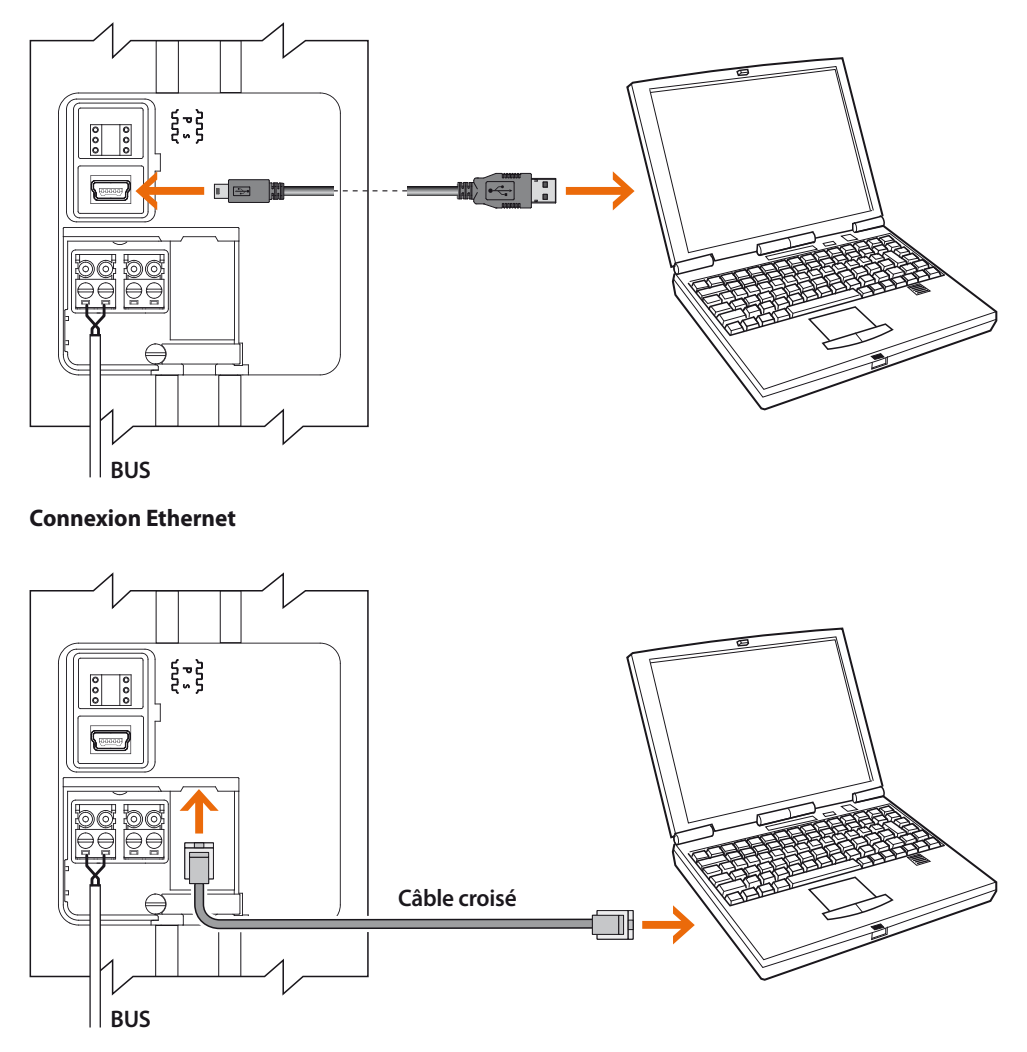

Si le PE Axolute est installé avec une connexion Ethernet, il est possible de se connecter à distance.

# **4 MODALITÉ DE CONFIGURATION**

# **4.3 CONFIGURATION DEPUIS LE CLAVIER**

Nombre des configurations effectuées par l'intermédiaire du logiciel peuvent être modifiées depuis le clavier sans devoir obligatoirement connecter un PC.

Le réglage du volume, le changement de mélodie, l'ajout ou l'effacement d'un badge sont des opérations qui nécessitent une intervention de l'installateur de quelques minutes seulement.

Dans le chapitre qui suit, sont décrites en détail toutes les configurations qu'il est possible d'effectuer depuis le clavier.

![](_page_13_Picture_6.jpeg)

#### Æ п

# **5 MENU INSTALLATEUR**

# **5.1 ACCÈS AU MENU**

Il est possible d'accès au menu Installateur de deux manières différentes: ou bien avec un mot de passe réservé à l'installateur (par défaut: 12345) ou bien en approchant du lecteur de transpondeurs du PE Axolute un badge "Administrateur" programmé à cet effet avec le logiciel TiContacts (fourni avec le PE Axolute).

#### **Accès avec mot de passe installateur**

![](_page_14_Picture_5.jpeg)

![](_page_14_Picture_6.jpeg)

Appuyer sur la touche  $\bullet$ 

![](_page_14_Picture_71.jpeg)

Saisir le mot de passe

![](_page_14_Picture_10.jpeg)

Appuyer sur la touche **OK** Après la réinitialisation du dispositif, l'on obtient l'accès au menu

![](_page_14_Picture_12.jpeg)

# **5 MENU INSTALLATEUR**

# **5.2 ICÔNES DU MENU INSTALLATEUR**

#### **Configuration**

![](_page_15_Picture_4.jpeg)

Réglages audio et vidéo; orientation caméra; réglage date et heure: ajout, élimination ou modification de résidents et appartements

#### **Badge**

**Langues**

![](_page_15_Picture_7.jpeg)

Ajout ou élimination de badges résidents (les badges Administrateur peuvent être programmés exclusivement par l'intermédiaire du logiciel TiContacts)

# **Adresse**

![](_page_15_Picture_10.jpeg)

Configuration de l'adresse SCS du poste externe

### **Sonnerie PI**

![](_page_15_Picture_13.jpeg)

Sélection de la sonnerie à envoyer aux postes internes

#### **Messages vocaux**

![](_page_15_Picture_16.jpeg)

Enregistrement de messages vocaux personnalisés

#### **Codes**

![](_page_15_Picture_19.jpeg)

厩

Création du mot de passe d'ouverture serrure et du mot de passe installateur

Sélection de la langue pour les menus et pour les messages vocaux préen-

registrés

#### **Gestion appartement**

![](_page_15_Picture_22.jpeg)

Ajout ou élimination d'appartements et/ou de résidents

#### **Ethernet**

![](_page_15_Picture_25.jpeg)

Réglage des paramètres de connexion Ethernet du poste externe

#### **Sauvegarder et quitter**

![](_page_15_Picture_28.jpeg)

**Toutes les configurations et tous les réglages effectués par l'intermédiaire du clavier doivent être sauvegardés, ils sont perdus**

#### n n r.

# **6 CONFIGURATION DEPUIS LE CLAVIER**

# **6.1 RÉGLAGES**

#### **Audio**

Permet le réglage du volume du micro et des haut-parleurs du poste externe.

![](_page_16_Picture_5.jpeg)

Sélectionner l'icône **Audio** et appuyer sur **OK**

![](_page_16_Picture_7.jpeg)

Sélectionner l'icône (ex. **Micro**)

![](_page_16_Picture_9.jpeg)

Régler le volume sur le niveau voulu par l'intermédiaire les touches  $\bigoplus$ .

Appuyer sur **OK** pour confirmer

# **AXOLUTE Outdoor**

# **6 CONFIGURATION DEPUIS LE CLAVIER**

#### **Moniteur**

Permet le réglage de la luminosité et du contraste du moniteur

![](_page_17_Picture_4.jpeg)

Sélectionner l'icône **Moniteur** et appuyer sur **OK**

![](_page_17_Picture_6.jpeg)

Sélectionner l'icône (ex. **Luminosité**)

![](_page_17_Picture_8.jpeg)

Régler la luminosité sur le niveau voulu par l'intermédiaire des touches  $\sum$ . Appuyer sur **OK** pour confirmer

![](_page_18_Picture_0.jpeg)

#### **Caméra**

Permet de régler la position de la caméra du poste externe.

![](_page_18_Picture_4.jpeg)

Sélectionner l'icône **Telecamera** et appuyer sur **OK**

![](_page_18_Picture_6.jpeg)

S'affiche l'image filmée par la caméra.

Utiliser les touches **2** et **8** pour régler la position de la caméra sur l'axe vertical.

Utiliser les touches **4** et **6** pour régler la position de la caméra sur l'axe horizontal

Une fois le réglage effectué, appuyer sur **OK** pour confirmer

![](_page_18_Figure_11.jpeg)

19

# **AXOLUTE Outdoor**

# **6 CONFIGURATION DEPUIS LE CLAVIER**

#### **Date et heure**

Permet de régler la date et l'heure.

![](_page_19_Picture_4.jpeg)

Sélectionner l'icône **Date et Heure** et appuyer sur **OK**

![](_page_19_Figure_6.jpeg)

À l'aide des touches numériques, régler la date et l'heure actuelles

![](_page_19_Figure_8.jpeg)

Appuyer sur **OK** pour confirmer et revenir au menu principal

# п

# **6 CONFIGURATION DEPUIS LE CLAVIER**

### **6.2 BADGE**

Permet la gestion des badges des résidents; les badges réservés à l'administrateur peuvent être programmés uniquement par l'intermédiaire du logiciel TiContacts.

#### **Ajouter un badge**

![](_page_20_Picture_5.jpeg)

Abate Rico 23

OK

x  $\overline{\mathsf{x}}$  En accédant au menu **Badge**, s'affiche le répertoire des résidents.

À l'aide des touches  $\sum$ , sélectionner le nom et appuyer sur **OK** pour confirmer

Au centre de la page, s'affiche l'icône qui permet d'ajouter un nouveau badge.

Approche le nouveau badge du lecteur du poste externe

Abate Rico 23 **n**<sub>K</sub>

C625DBA0 C925FGA0

ou bien

Appuyer sur **OK**.

Saisir le code du badge sur le clavier alphanumérique. Appuyer sur **OK** pour confirmer

![](_page_21_Picture_2.jpeg)

Si le badge est lu correctement (ou bien si le code saisi est correct), s'affiche la page de confirmation

![](_page_21_Picture_51.jpeg)

Le nouveau badge est ajouté à la liste des badges attribués au résident sélectionné.

Pour revenir au menu précédent, appuyer sur la touche **C**

![](_page_22_Picture_0.jpeg)

#### **Éliminer un badge**

![](_page_22_Picture_3.jpeg)

En accédant au menu **Badge** , s'affiche le répertoire des résidents.

À l'aide des touches  $\leftrightarrow$ , sélectionner le nom et appuyer sur **OK** pour confirmér

![](_page_22_Picture_6.jpeg)

À l'aide des touches  $\triangle$ , sélectionner le badge à éliminer. Appuyer sur **OK** pour confirmer

![](_page_22_Picture_8.jpeg)

S'affiche ensuite la demande de confirmation. Appuyer sur **OK** pour éliminer le badge ou bien appuyer sur **C** pour annuler l'opération

![](_page_23_Picture_2.jpeg)

Si l'élimination du badge a été confirmée, s'affiche la page de confirmation

![](_page_23_Picture_4.jpeg)

Le badge a été éliminé et ne figure plus dans la liste.

Pour revenir au menu précédent, appuyer sur la touche **C**

# п

# **6 CONFIGURATION DEPUIS LE CLAVIER**

# **6.3 LANGUES**

Permet de sélectionner la langue voulue pour les menus et les messages vocaux préenregistrés.

![](_page_24_Picture_4.jpeg)

À l'aide des touches  $\sum_{n=1}^{\infty}$ , sélectionner le bouton **Langues**. Appuyer sur **OK** pour confirmer

![](_page_24_Picture_80.jpeg)

![](_page_24_Picture_7.jpeg)

À l'aide des touches  $\leftarrow{\blacktriangle}$ , sélectionner la langue voulue. Appuyer sur **OK** pour confirmer

#### **6.4 CODES**

Permet de créer le mot de passe pour l'ouverture de la porte d'entrée (par défaut: 00000) et ainsi que le mot de passe permettant à l'installateur d'accéder au menu de configuration.

![](_page_25_Picture_4.jpeg)

Sélectionner le mot de passe à créer ou à modifier (ex. Porte)

![](_page_25_Picture_6.jpeg)

Saisir le nouveau mot de passe. Appuyer sur la touche  $\nabla$  pour passer à la ligne suivante

![](_page_25_Figure_8.jpeg)

Saisir à nouveau le mot de passe. Appuyer sur **OK** pour confirmer. Pour revenir au menu précédent, appuyer sur la touche **C**

#### **6.5 ETHERNET**

Ce menu doit être configuré uniquement en cas d'utilisation de la connexion Ethernet. Deux modalités de connexion sont disponibles:

**UPNP** (automatique): les paramètres de configuration sont attribués automatiquement par le réseau. **Manuelle**: pour la connexion Ethernet, le PE Axolute utilise les paramètres programmés. Les paramètres par défaut sont les suivants:

![](_page_26_Picture_134.jpeg)

#### **Connexion DHCP**

![](_page_26_Picture_7.jpeg)

Pour utiliser la modalité automatique, sélectionner l'icône **Automatique** et appuyer sur **OK** pour confirmer

#### **Connexion Manuelle**

![](_page_26_Picture_10.jpeg)

En modalité **Manuelle**, il est possible d'utiliser les paramètres par défaut ou bien de les personnaliser dans le cas où ils ne seraient pas compatibles avec ceux du réseau existant.

Programmer les paramètres en utilisant le clavier numérique.

Pour passer d'un paramètre au paramètre suivant, appuyer sur la touche  $\nabla$ .

Au terme de l'opération, appuyer sur **OK** pour confirmer

#### **6.6 CONFIGURATION SCS**

Ce menu permet de programmer l'adresse de l'installation du PE Axolute, uniquement si la configuration a été effectuée en mode **Virtuelle**.

Si la configuration a été effectuée avec des configurateurs physiques, la case "Adresse poste externe (P)" affiche la configuration du PE, qu'il n'est pas possible de modifier.

La configuration de base est **Virtuelle** avec **Adresse poste externe (P) = 0**

![](_page_27_Picture_6.jpeg)

Sélectionner **Adresse poste externe (P)**

![](_page_27_Picture_8.jpeg)

Saisir l'Adresse poste externe (P) en utilisant les touches numériques.

Au terme de l'opération, appuyer sur **OK** pour confirmer

# **6.7 SONNERIES**

Si le PE Axolute est configuré en mode virtuel, par l'intermédiaire de ce menu, il est possible de sélectionner la mélodie à envoyer aux postes internes en choisissant une des quatre mélodies disponibles dans le menu.

Si la configuration a été effectuée avec des configurateurs physiques, la mélodie est définie par le configurateur **S** et n'est pas modifiable par l'intermédiaire de ce menu.

![](_page_28_Picture_5.jpeg)

À l'aide des touches  $\sum_{n=1}^{\infty}$ , sélectionner l'icône **Sonnerie PI**.

Appuyer sur **OK** pour confirmer

![](_page_28_Picture_93.jpeg)

À l'aide des touches  $\bigoplus$  sélectionner la sonnerie voulue.

Appuyer sur **OK** pour confirmer.

Appuyer sur **C** pour revenir au menu précédent

# **6.8 MESSAGES VOCAUX**

Ce menu permet de personnaliser les messages vocaux prédéfinis en en enregistrant de nouveaux. Les messages vocaux se réfèrent aux fonctions suivantes: fin d'appel, occupé, appel en cours, ouverture porte et appel sans réponse..

![](_page_29_Picture_4.jpeg)

À l'aide des touches , sélectionner l'icône **Messaggi vocali** Appuyer sur **OK** pour confirmer

![](_page_29_Picture_6.jpeg)

Sélectionner le message (ex. appel en cours). Appuyer sur **OK** pour confirmer

![](_page_29_Picture_8.jpeg)

S'affiche la page par l'intermédiaire de laquelle, il est possible d'enregistrer, d'écouter ou d'éliminer le message sélectionné. Le fonctionnement est identique à celui de tout appareil d'enregistrement.

![](_page_29_Picture_10.jpeg)

Active l'enregistrement du message

![](_page_29_Picture_12.jpeg)

Bloque l'enregistrement du message

![](_page_29_Picture_14.jpeg)

Active l'écoute du message

![](_page_29_Picture_16.jpeg)

Éliminer le message sélectionné

### **6.9 GESTION APPARTEMENTS**

Par l'intermédiaire de ce menu, il est possible d'ajouter ou d'éliminer des appartements ainsi que d'ajouter ou d'éliminer des membres de la liste des résidents d'un appartement ou de la liste des résidents du répertoire.

#### **Nouvel appartement**

![](_page_30_Picture_5.jpeg)

Pour ajouter un appartement, sélectionner, par l'intermédiaire les touches  $\triangle$ , l'icône "Nouvel appartement". Appuyer sur la touche **OK** pour accéder au menu

![](_page_30_Picture_132.jpeg)

![](_page_30_Picture_133.jpeg)

Saisir les données relatives au nouvel appartement en utilisant le clavier alphanumérique; pour passer d'un champ au suivant appuyer sur la touche  $\nabla$ 

**Interne**: numéro progressif de l'appartement à l'intérieur du répertoire.

**Adresse apt.**: adresse de système de l'appartement.

**Temps rappel**: au bout du nombre de secondes programmées, en cas d'absence de réponse, l'appel est répété par nouvel envoi du signal d'appel au poste interne.

**Description**: saisir une description identifiant l'appartement

Une fois tous les champs remplis, appuyer sur **OK** pour continuer

![](_page_31_Picture_2.jpeg)

Si les données relatives au nouvel appartement sont correctes et qu'aucun conflit n'est présent avec les données déjà mémorisées, s'affiche ensuite la page de confirmation

![](_page_31_Picture_4.jpeg)

La page qui suit fait apparaître les icônes suivantes:

![](_page_31_Picture_6.jpeg)

**Éliminer apt.**: élimine l'appartement sélectionné

![](_page_31_Picture_8.jpeg)

#### **Ajouter nouveau membre**:

permet d'ajouter un nouveau nom au répertoire et de l'associer à l'appartement

![](_page_31_Picture_11.jpeg)

#### **Ajouter membre existant**:

permet d'associer à l'appartement un nom présent dans le répertoire du PE

![](_page_31_Picture_14.jpeg)

**Éliminer membre existant**: permet d'éliminer un nom en le sélectionnant parmi ceux présents dans le répertoire du PE

#### **Gestion utilisateurs appartement**

![](_page_32_Picture_3.jpeg)

À l'aide des touches  $\sum$ , sélectionner l'icône "Gestion utilisateurs appartement".

Appuyer sur **OK** pour accéder au menu

![](_page_32_Picture_6.jpeg)

S'affiche ensuite la liste des appartements: à l'aide des touches  $\triangle$ , sélectionner l'appartement à gérer. Appuyer sur le touche **OK**. La page qui suit fait apparaître les icônes suivantes:

![](_page_32_Picture_8.jpeg)

**Éliminer apt.**: élimine l'appartement sélectionné

![](_page_32_Picture_10.jpeg)

#### **Ajouter nouveau membre**:

permet d'ajouter un nouveau nom au répertoire et de l'associer à l'appartement

![](_page_32_Picture_13.jpeg)

#### **Ajouter membre existant**:

permet d'associer à l'appartement un nom présent dans le répertoire du PE

![](_page_32_Picture_16.jpeg)

**Éliminer membre existant**: permet d'éliminer un nom en le sélectionnant parmi ceux présents dans le répertoire du PE

#### **Ajouter nouveau membre**

![](_page_33_Picture_3.jpeg)

 $\hat{A}$  l'aide des touches  $\sum$ , sélectionner l'icône "Ajouter nouveau membre" .

Appuyer sur **OK** pour accéder au menu

![](_page_33_Picture_81.jpeg)

À l'aide du clavier numérique, saisir le prénom, le nom et, éventuellement, la civilité ou autre, du nouveau membre à ajouter au répertoire

![](_page_33_Figure_8.jpeg)

Appuyer sur le touche **OK**. Le nouveau membre a été ajouté

# п

# **6 CONFIGURATION DEPUIS LE CLAVIER**

# **6.10 SAUVEGARDER ET QUITTER**

**Avant de quitter le menu de configuration, il est nécessaire de sauvegarder les modifications apportées, différemment elles sont perdues.**

![](_page_34_Picture_4.jpeg)

 $\hat{A}$  l'aide des touches  $\sum_{n=1}^{\infty}$  sélectionner le bouton "Sauvegarder et quitter".

Appuyer sur **OK** pour sauvegarder les modifications

![](_page_34_Picture_7.jpeg)

Ensuite, s'affiche la page de confirmation

![](_page_34_Picture_9.jpeg)

Au terme du reset s'affiche la page d'accueil; les modifications ont été sauvegardées

# **7.1 CONFIGURATION PLURI-FAMILIALE AVEC RÉPERTOIRE**

L'appel d'un poste interne peut être passé d'une des façons suivantes:

# **Appel depuis répertoire des résidents**

![](_page_35_Picture_5.jpeg)

En appuyant sur la touche  $\Box$  ou une autre touche de la même colonne, l'on accède au répertoire des résidents.

![](_page_35_Figure_7.jpeg)

Bianchi Mario 23 Bianchi Luigia

À l'aide des touches  $\sum$ , sélectionner le résident à appeler.

Pour faciliter la recherche, il est possible d'utiliser le clavier alphanumérique pour saisir le nom ou bien la ou les premières lettres: ensuite, le répertoire affiche automatiquement les noms commerçant par la ou les lettres indiquées.

Appuyer sur **OK** pour passer l'appel

Il est possible d'interrompre l'appel en appuyant sur la touche **C**

![](_page_36_Picture_0.jpeg)

#### **Appel direct avec numéro interne**

![](_page_36_Picture_3.jpeg)

![](_page_36_Picture_4.jpeg)

À l'aide du clavier alphanumérique, composer le numéro interne à appeler.

Appuyer sur **OK** pour passer l'appel

![](_page_36_Figure_7.jpeg)

Il est possible d'interrompre l'appel en appuyant sur la touche **C**

# **7.2 CONFIGURATION PLURI-FAMILIALE AVEC BLOC - ÉTAGE - NUMÉRO INTERNE**

L'appel d'un poste interne peut être passé d'une des façons suivantes:

#### **Appel depuis répertoire des résidents**

![](_page_37_Picture_5.jpeg)

Pour faciliter la recherche, il est possible d'utiliser le clavier alphanumérique pour saisir directement le numéro

![](_page_38_Picture_0.jpeg)

![](_page_38_Figure_2.jpeg)

À l'aide des touches  $\sum$ , sélectionner le résident à appeler.

Pour faciliter la recherche, il est possible d'utiliser le clavier alphanumérique pour saisir le nom ou bien la ou les premières lettres: ensuite, le répertoire affiche automatiquement les noms commerçant par la ou les lettres indiquées.

Appuyer sur **OK** pour passer l'appel

![](_page_38_Figure_6.jpeg)

Il est possible d'interrompre l'appel en appuyant sur la touche **C**

39

#### **Appel direct avec bloc - étage - numéro interne**

![](_page_39_Picture_3.jpeg)

![](_page_39_Picture_4.jpeg)

3 À l'aide du clavier alphanumérique, composer le numéro du bloc auquel appartient le numéro à appeler.

> Appuyer sur  $\blacktriangledown$  o u sur **OK** pour passer à la sélection de l'étage

![](_page_39_Figure_7.jpeg)

Taper le numéro de l'étage.

Appuyer sur  $\nabla$  o u sur **OK** pour passer à la sélection du numéro interne

40

![](_page_40_Picture_0.jpeg)

![](_page_40_Picture_2.jpeg)

Taper le numéro interne.

Appuyer sur **OK** pour passer l'appel

![](_page_40_Figure_5.jpeg)

Il est possible d'interrompre l'appel en appuyant sur la touche **C**

# **AXOLUTE Outdoor**

# **8 MESSAGES D'ERREUR**

![](_page_41_Picture_76.jpeg)

![](_page_42_Picture_0.jpeg)

# **9 CARACTÉRISTIQUES TECHNIQUES**

![](_page_42_Picture_22.jpeg)

![](_page_43_Picture_0.jpeg)

![](_page_45_Picture_0.jpeg)

BTicino SpA Via Messina, 38 20154 Milano - Italy www.bticino.it